## **How to Enter Casey Life Skills Assessment Information in TFACTS**

- 1) This storyboard starts with the assumption that you have completed a Casey Life Skills Assessment, and already determined whether each area of the assessment's results are Strengths or Concerns
- 2) Navigate to the Case in TFACTS that the youth is a case member of (see screen print, below):

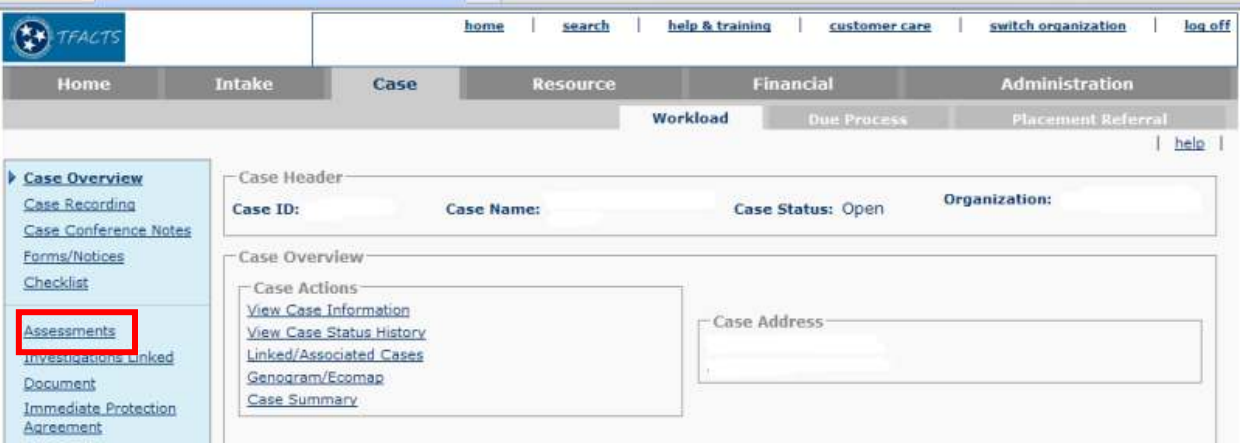

- $\triangleright$  Click the "Assessments" link in the left hand navigation bar
- 3) Scroll down to the bottom of the page (see screen print, below)

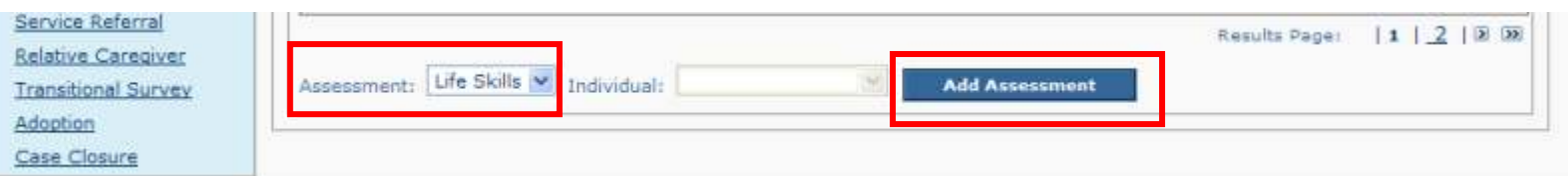

- $\triangleright$  Select Assessment type "Life Skills" from the drop down box
- ▶ Click "Add Assessment"
- $\triangleright$  Note: No individual populates to pick from for this assessment! You will pick the participant(s) once you get into the assessment itself!
- 4) You are now on the Life Skills Information tab (see screen print, below)

 $heip$ 

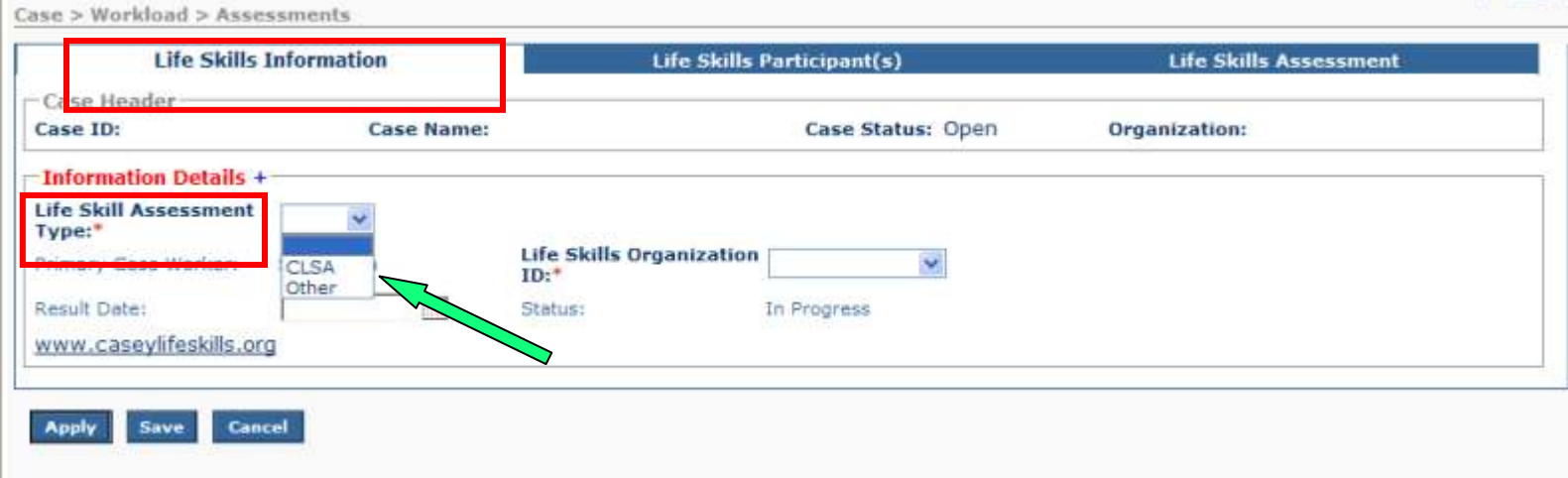

- $\triangleright$  Click the drop down box next to: Life Skill Assessment Type
- $\triangleright$  Select "CLSA" The green arrow is pointing to that value

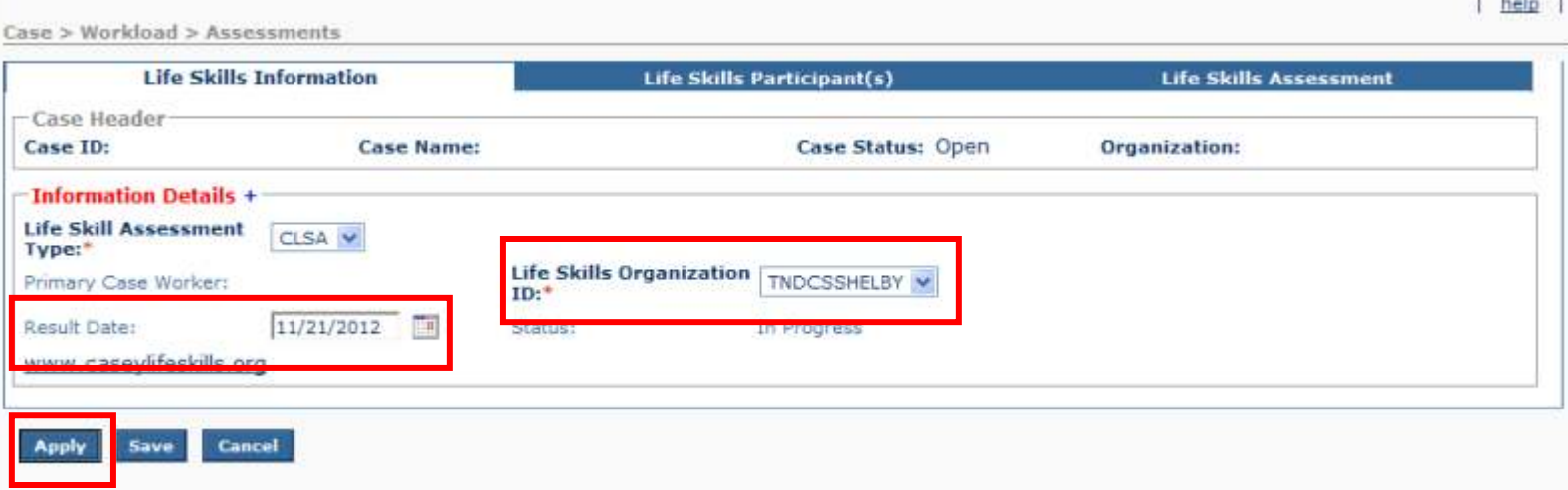

- $\triangleright$  Enter the date the Life Skills Assessment was completed/results generated from the Casey Life Skills site in the "Result Date" field
- Click the drop down box next to: Life Skills Organization ID
- $\triangleright$  Select one of the following from the drop down box (these will correspond with your Casey Life Skills site Provider/Agency:

## Org ID by DCS Region:

- TNDCSDAV
- TNDCSEAST
- TNDCSHAM \*
- **TNDCSKNOX**
- TNDCSMC
- TNDCSNE
- TNDCSNW
- TNDCSSC
- TNDCSSE \*
- **TNDCSSHELBY**
- TNDCSSM
- TNDCSTSW

\*TNDCSHAM and TNDCSSE fall under the TNDCSTV Provider/Agency on the Casey site

- When you're done on this tab, Click "Apply" This will keep you on the same screen
- 5) Next, select the Life Skills Participant (s) tab (see screen print, below)

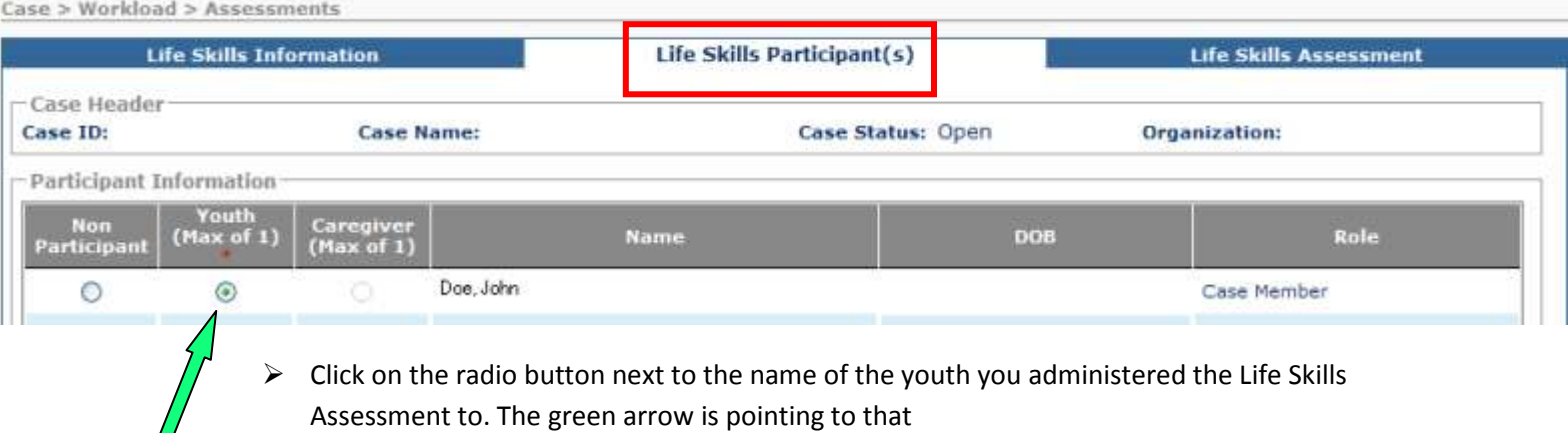

 $\triangleright$  Scroll down and Click "Apply" This will keep you on the same screen

Note: You can also optionally select or add a Caregiver

6) Next, select the Life Skills Assessment tab (see screen print, below)

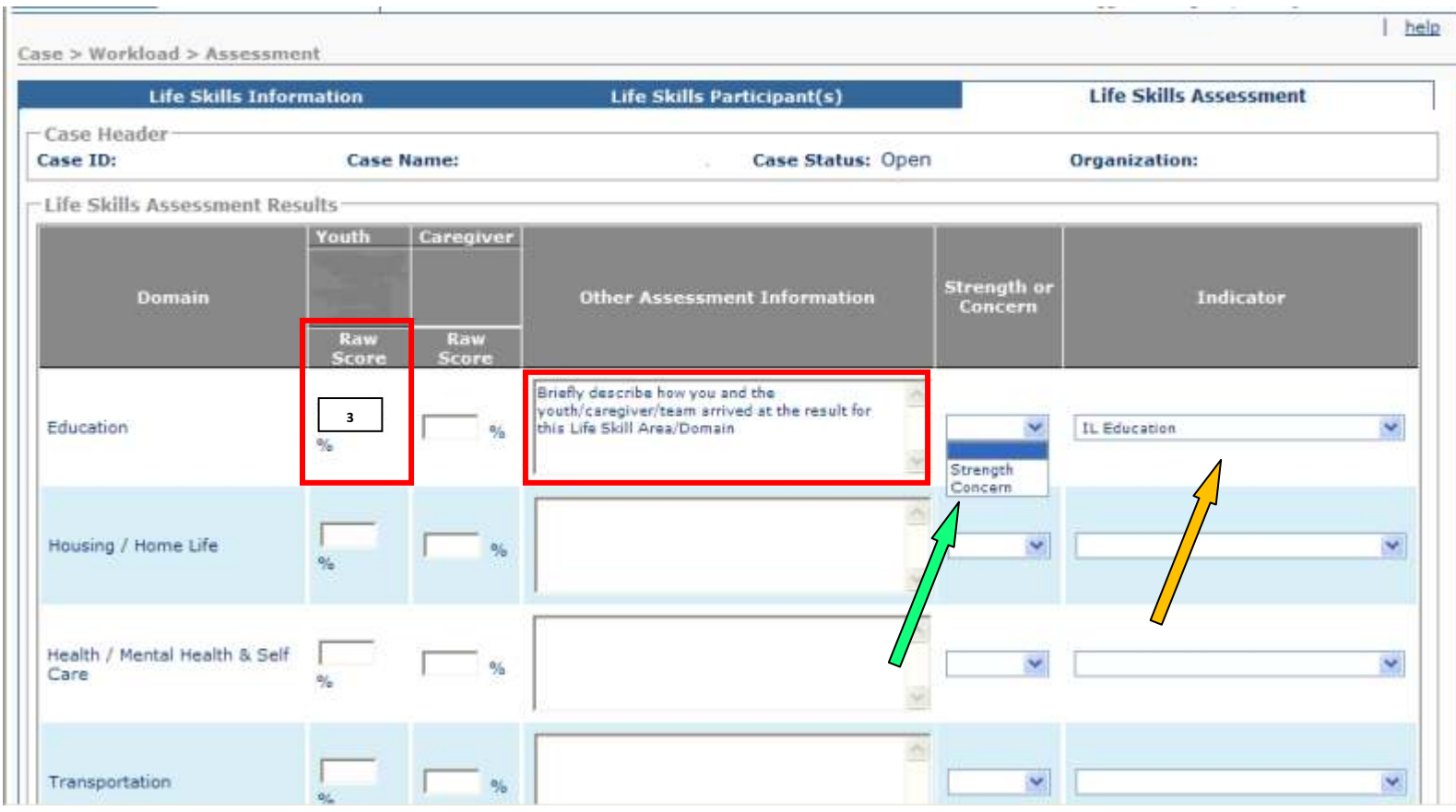

- $\triangleright$  Enter the average scores into the "Raw Score" fields
- Optionally enter a brief description of how you determined a Domain is a Strength or Concern and the average score for each area (see the How to Create and Complete the Casey Life Skills Assessment storyboard for instructions on how to get the average scores)
- $\triangleright$  Select Strength or Concern for each Domain row. The green arrow is pointing to that
- $\triangleright$  Select the IL Indicator that corresponds with the Domain for each row. The orange arrow is pointing to that

Go to next page:

 The "Skill Areas" on the Casey Life Skills Assessment are not the same as the Domains in TFACTS. Use the following table to match them up:

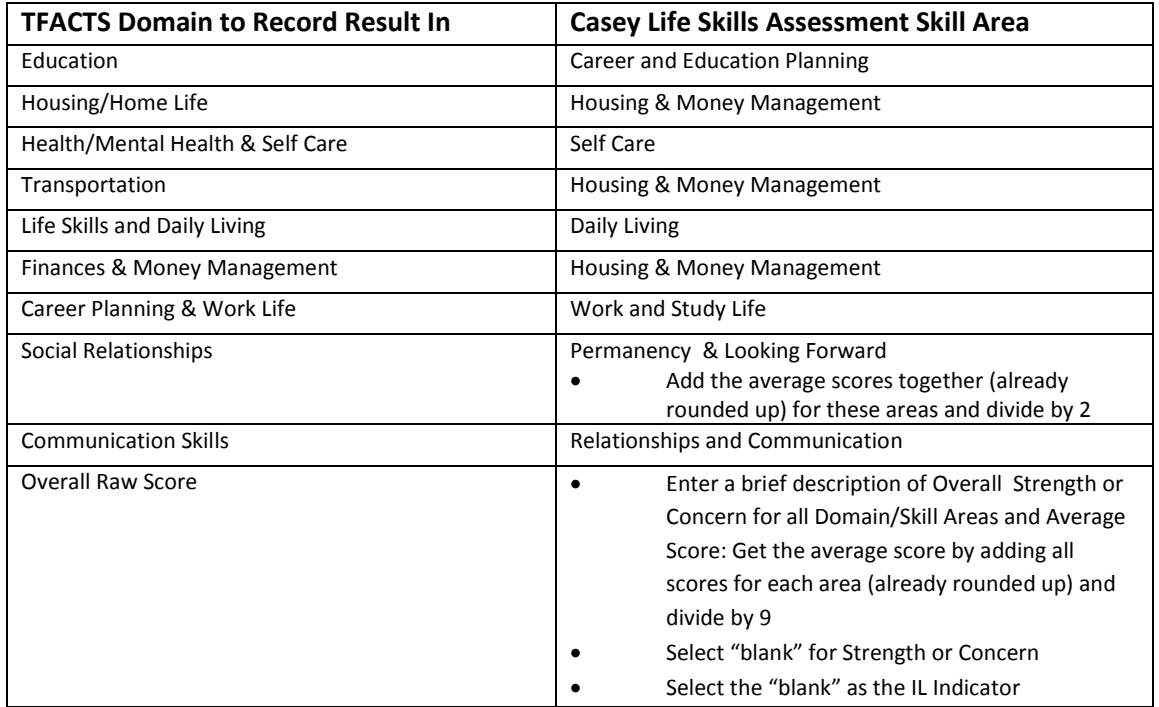

1) Scroll down to the bottom of the page (see screen print, below)

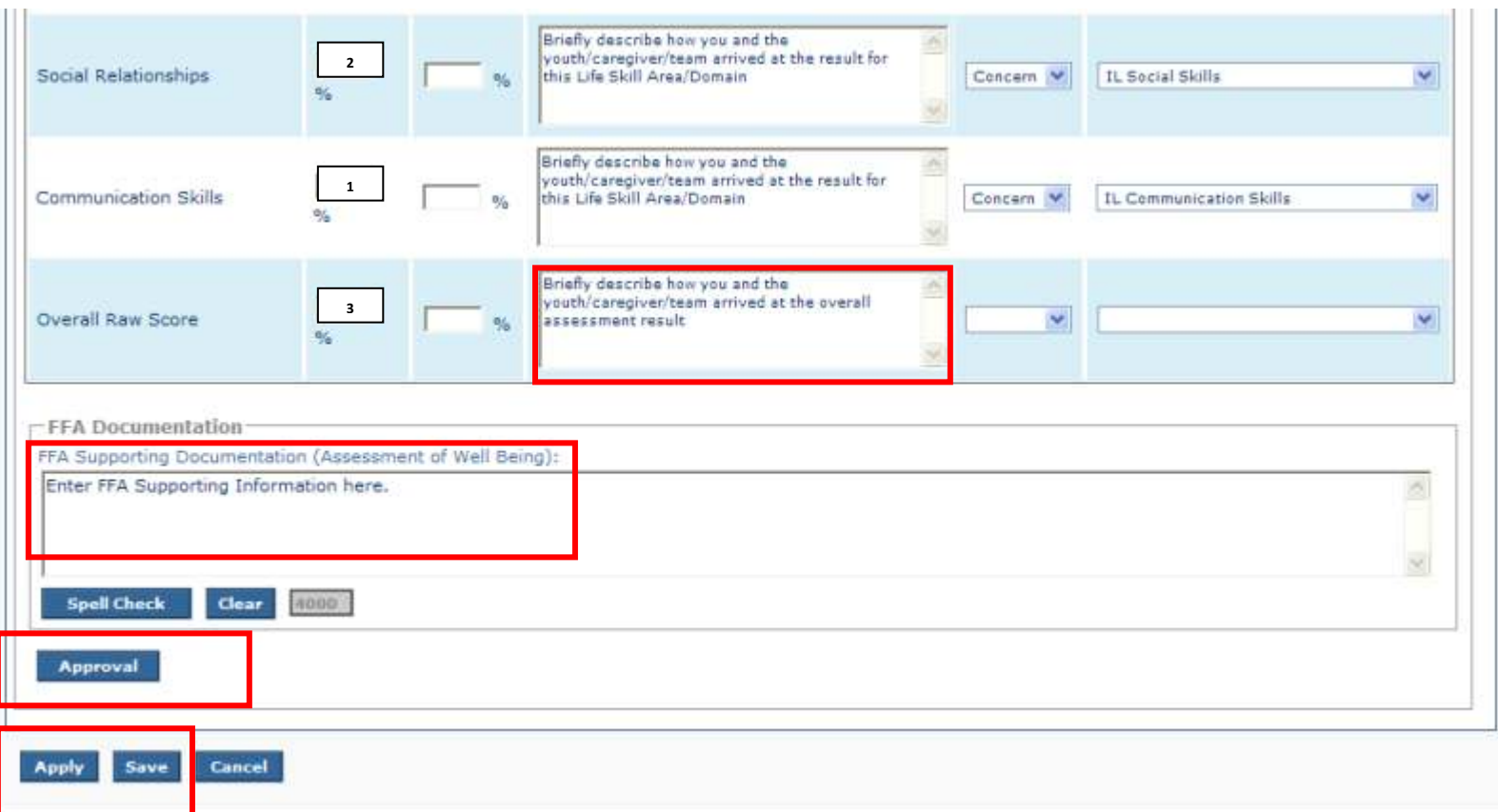

- $\triangleright$  Enter the average score for all Skill Areas and optionally describe how the overall assessment result was determined
- Enter supporting FFA documentation
- Click "Apply" This will save your information and keep you on the same screen
- Click "Approve" Route the assessment record to your supervisor for approval and Save
- Click "Save" to return to the Assessment list screen